<span id="page-0-0"></span>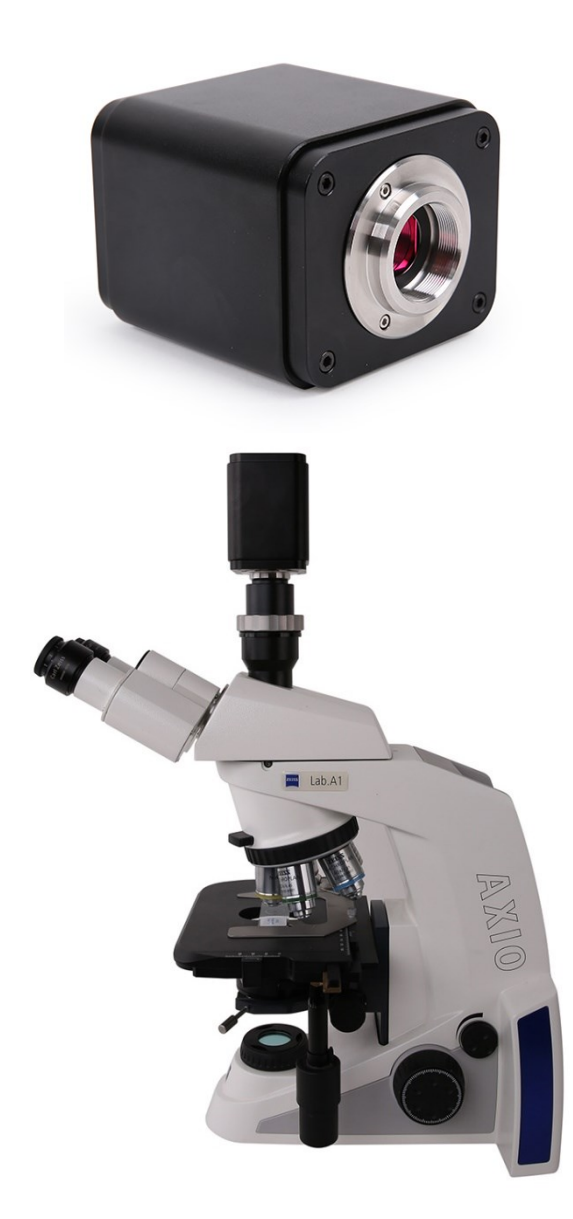

<span id="page-1-0"></span>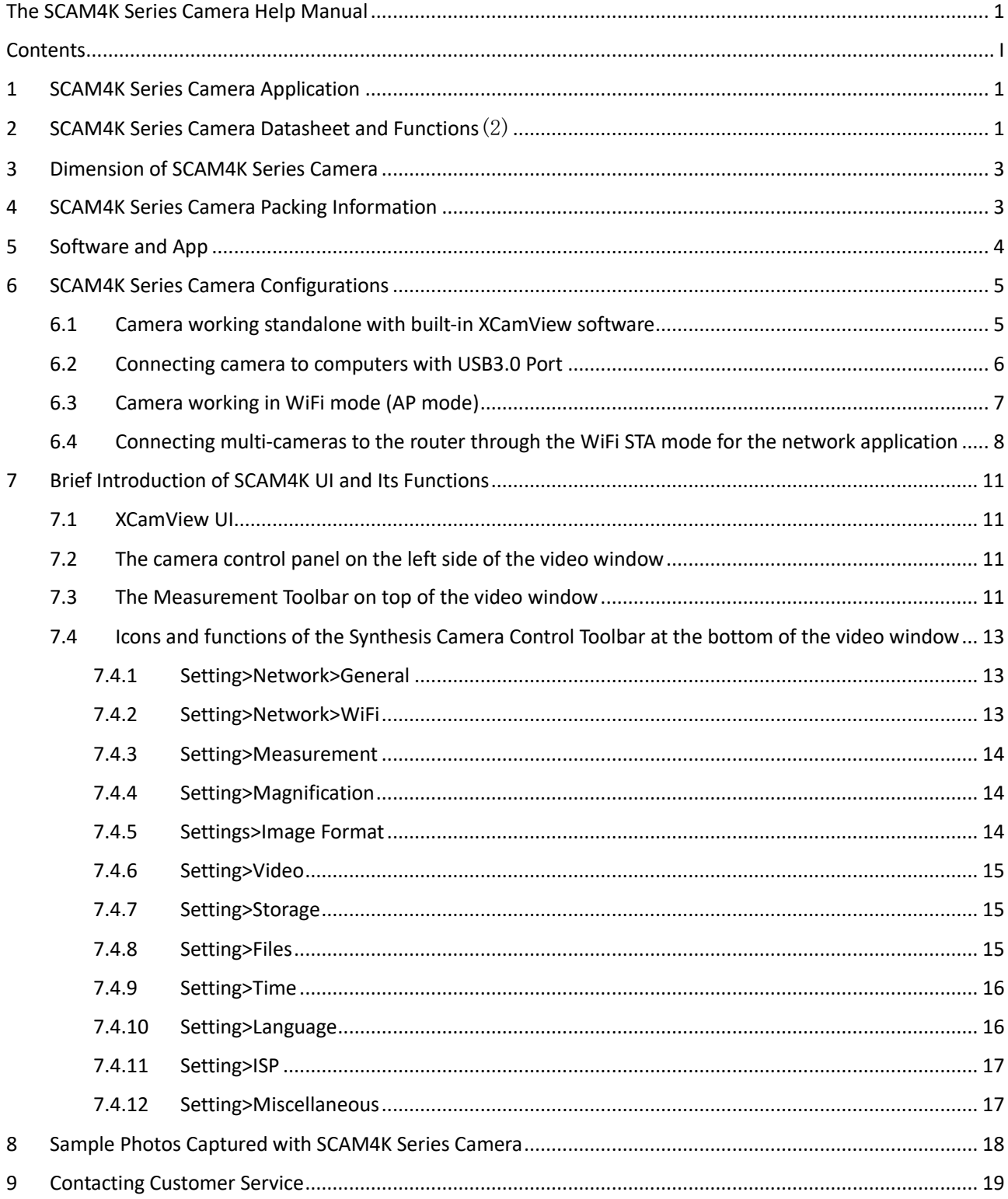

# Contents

# <span id="page-2-0"></span>**1 SCAM4K Series Camera Application**

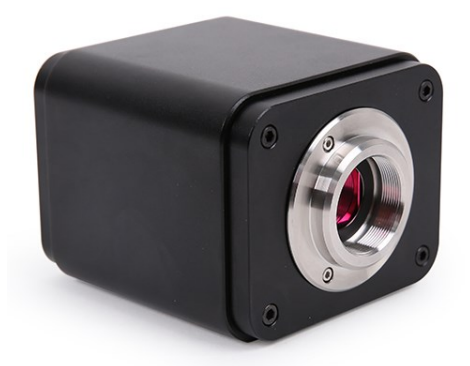

Figure 1-1 The SCAM4K Series Camera

The SCAM4K series camera is intended for acquisition of digital images from stereo microscopes, biological microscopes, or online interactive teaching. The basic characteristic is listed as below:

- Sony Exmor/STARVIS back-illuminated CMOS sensor
- 4K HDMI/ WiFi/ USB3.0 multiple video outputs
- ⚫ 4K/1080P auto switching according to monitor resolution
- SD card/USB flash drive for captured image and video storage, support local preview and playback
- Embedded XCamView for the control of the camera and image processing
- Excellent ISP with local tone mapping and 3D denoising
- ToupView/ToupLite software for PC
- ⚫ iOS/Android applications for smart phones or tablets

# <span id="page-2-1"></span>**2 SCAM4K Series Camera Datasheet and Functions**(2)

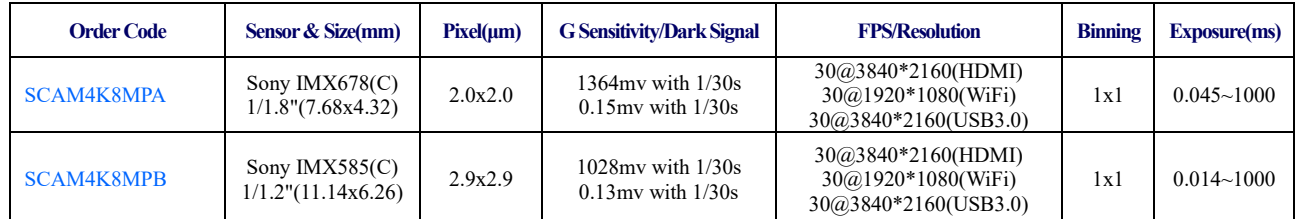

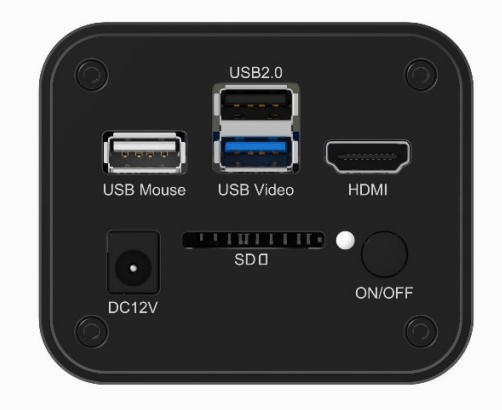

Figure 2-1 Available Ports on the Back Panel of the Camera Body

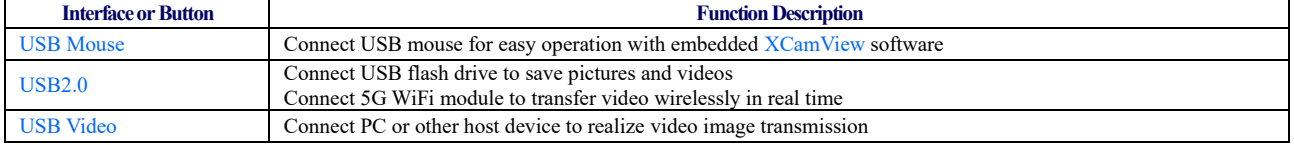

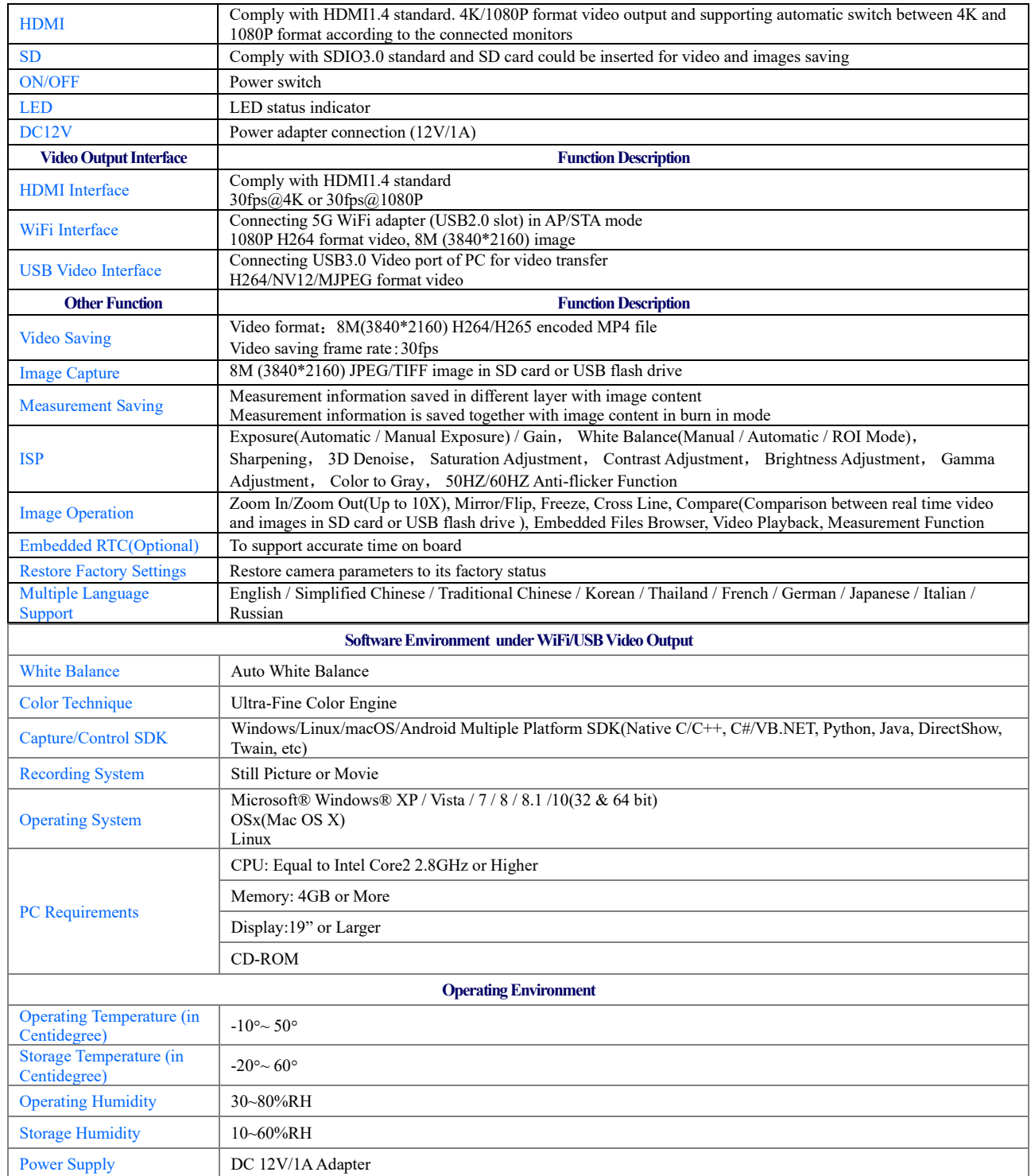

# <span id="page-4-0"></span>**3 Dimension of SCAM4K Series Camera**

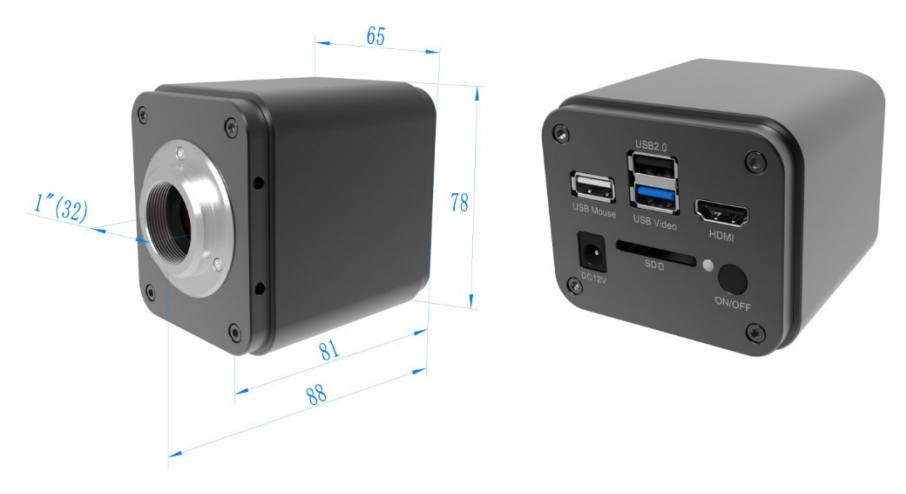

Figure 3-1 Dimension of SCAM4K Series Camera

# <span id="page-4-1"></span>**4 SCAM4K Series Camera Packing Information**

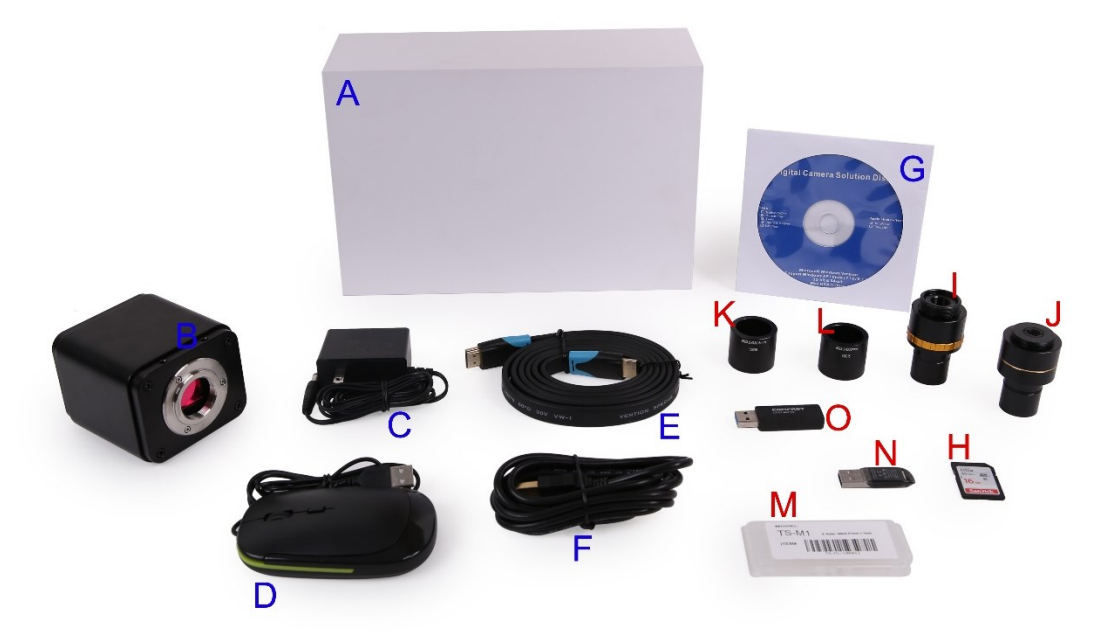

Figure 4-1 SCAM4K Series Camera Packing Information

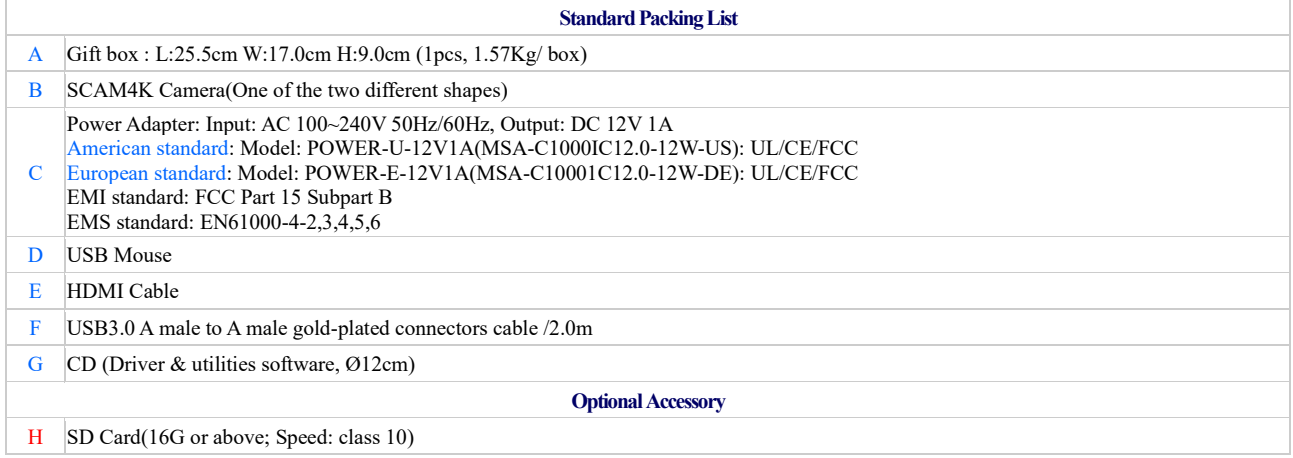

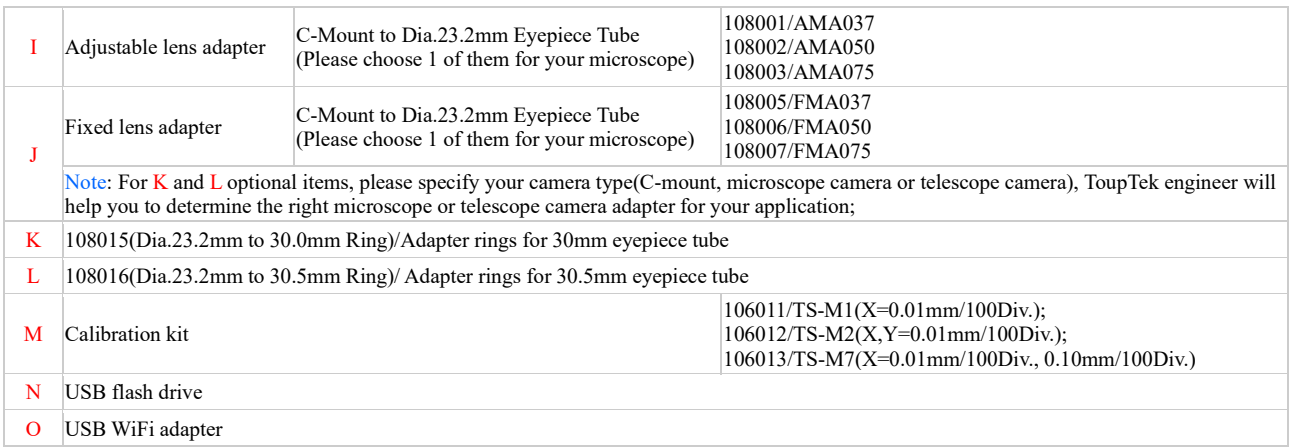

# <span id="page-5-0"></span>**5 Software and App**

The software or the APP can be downloaded from the following link:

Windows[: http://www.touptek.com/download/showdownload.php?lang=en&id=33](http://www.touptek.com/download/showdownload.php?lang=en&id=33)

Linux & macOS:<http://www.touptek.com/download/showdownload.php?lang=en&id=28>

iOS:<https://itunes.apple.com/us/app/toupview/id911644970>

Android: <https://play.google.com/store/apps/details?id=com.touptek.tpview>

# <span id="page-6-0"></span>**6 SCAM4K Series Camera Configurations**

You can use the SCAM4K series camera in 4 different ways. Each application requires different hardware environment.

# <span id="page-6-1"></span>6.1 Camera working standalone with built-in XCamView software

For this application, apart from the microscope, you only need an HDMI monitor, the supplied USB mouse, and the camera embedded XCamView software. A computer or a network connection is not required to operate the camera in this application. The steps to start the camera are listed as below:

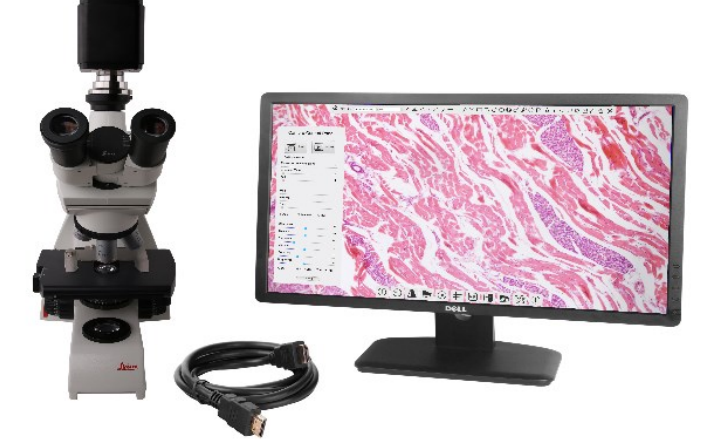

Figure 6-1 SCAM4K Series Camera with the HDMI Monitor

Connect the camera to a HDMI monitor using the HDMI cable;

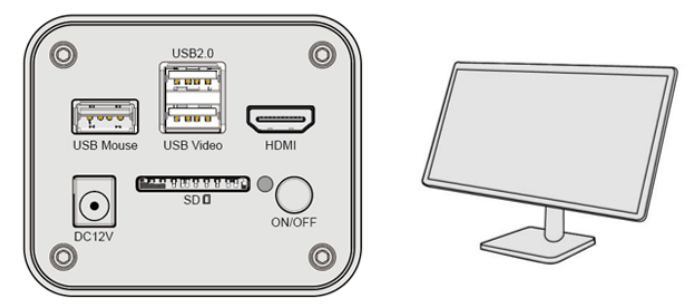

Insert the supplied USB mouse to the camera's USB port;

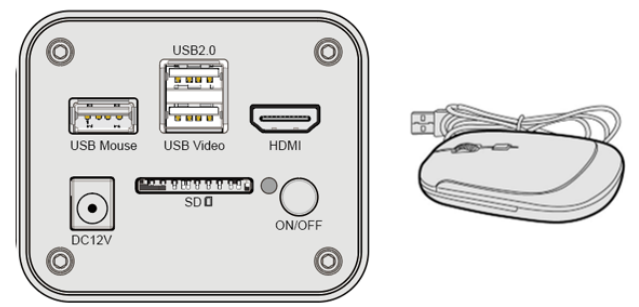

Insert the supplied SD card/USB flash drive (USB2.0 slot) into the SCAM4K series camera SD card slot/USB2.0 slot;

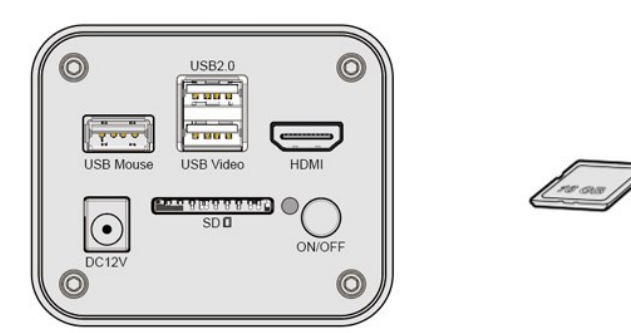

Connect the camera to the power adapter and turn it on;

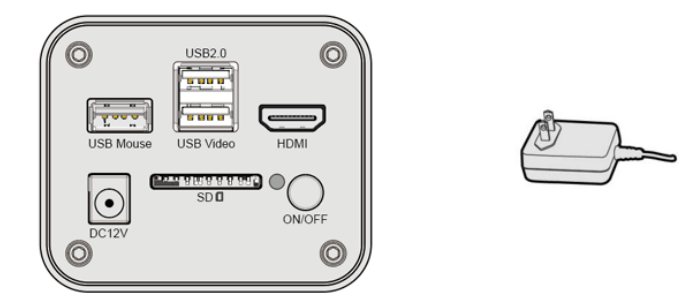

Turn on the monitor and view the video in the XCamView software. Move the mouse to the left, top or bottom of the XCamView UI, different control panel or toolbar will pop up and users could operate with the mouse at ease.

![](_page_7_Picture_4.jpeg)

Figure 6-2 XCamView And SCAM4K Series Camera in HDMI Mode

# <span id="page-7-1"></span><span id="page-7-0"></span>6.2 Connecting camera to computers with USB3.0 Port

For Windows user (Windows XP (32bit), Windows 7/8/10/11 (32/64 bit)), please use ToupView.

For macOS and Linux user (macOS 10.10 or above or Linux distributions with kernel 2.6.27 or higher), please use ToupLite. The steps to start the camera are listed below:

Start the camera according to Sec. [6.1.](#page-6-1) After the camera is running, connect camera to computer with USB cable. Please use "USB Video" slot, NOT "USB Mouse" slot as shown below.

![](_page_7_Figure_10.jpeg)

Install ToupView/ToupLite on your PC or install ToupView App on the mobile device; Run the software ToupView/ToupLite, clicking the camera name in the camera list group to start the live video as shown in [Figure](#page-8-1)  [6-3.](#page-8-1)

![](_page_8_Figure_1.jpeg)

Figure 6-3 ToupView and SCAM4K Series Camera in USB Mode

#### <span id="page-8-1"></span><span id="page-8-0"></span>6.3 Camera working in WiFi mode (AP mode)

Please make sure your PC is WiFi enabled.

For Windows user (Windows XP (32bit), Windows 7/8/10/10/11 (32/64 bit) ), please use ToupView.

For macOS and Linux user (macOS 10.10 or above or Linux distributions with kernel 2.6.27 or higher), please use ToupLite. When connecting the camera with a mobile device, the free ToupView App is required. Just make sure that the mobile device uses iOS 11 or higher/Android 5.1 or higher operating systems.

The steps to start the camera are listed below:

Start the camera according to Sec. [6.1.](#page-6-1) After the camera is running, move the mouse to the bottom of the GUI

and clicking the  $\frac{1}{20}$  button on the Synthesis Camera Control Toolbar at the bottom of the video window, a small window called Settings will pop up as shown below. Click Network>WiFi property page and choose the AP in the Wi-Fi Mode edit box(The factory default configuration is AP mode ).

![](_page_8_Picture_146.jpeg)

Plug the USB WiFi adapter into the camera's USB2 .0 port;

![](_page_9_Figure_1.jpeg)

Install ToupView/ToupLite on your PC or install ToupView App on the mobile device, Connect the PC or mobile device to the camera's WiFi AP point; The network name (SSID) and the WiFi password (The default one is 12345678) can be found on the camera's Setting>Network>WiFi page in AP mode.

![](_page_9_Figure_3.jpeg)

Start ToupView/ToupLite software or ToupView App and check the configuration. Normally, the active SCAM4K series cameras will be automatically recognized. The live image of each camera is shown i[n Figure 6-4.](#page-9-1) For the display, the Camera List tool window is used in ToupView/ToupLite software, and the Camera Thumbnail is used in ToupView App.

![](_page_9_Figure_5.jpeg)

Figure 6-4 ToupView and SCAM4K Series Camera in WiFi AP Mode

# <span id="page-9-1"></span><span id="page-9-0"></span>6.4 Connecting multi-cameras to the router through the WiFi STA mode for the network application

In WiFi STA mode, the camera connects to the router by WiFi STA mode. If a router with WiFi capability is used,

users could connect the router with WiFi to control the camera.

Start the camera according to Sec. [6.1.](#page-6-1) After the camera is running, move the mouse to the bottom of the video window and clicking the  $\frac{1}{200}$  button on the Synthesis Camera Control Toolbar at the bottom of the video window, a small window called Settings will pop up as shown below. Clicking Network>WiFi property page and choosing the STA in the Wi-Fi Mode edit box(The factory default configuration is  $AP$  mode). Input the to be connected router's SSID and Password as shown below:

![](_page_10_Picture_191.jpeg)

Install ToupView /ToupLite software on your PC. Alternatively, install the free ToupView App on the mobile device;

Plug the USB WiFi adapter into the camera's USB2.0 port;

![](_page_10_Figure_6.jpeg)

Finally, as shown below, 4 SCAM4K series cameras are connected to the same router with WiFi STA mode(The number of the cameras, the connection mode(WiFi STA)) connected to the router are determined by the router performance)

![](_page_10_Figure_8.jpeg)

Make sure that your PC or your mobile device is connected to the WiFi of the router; Start ToupView/ToupLite software or ToupView App and check the configuration. Normally, active SCAM4K series cameras are automatically recognized. The live image of each camera is displayed. For the display, Camera List control panel window is used in ToupView/ToupLite software, and Camera Thumbnail is used in ToupView App; Select the SCAM4K series camera

you are interested in. To do so, double click the camera's name in Camera List tool window if you use ToupView /ToupLite software; If you use ToupView App, tap the camera's thumbnail in Camera List page(Se[e Figure 6-5\)](#page-11-0)

#### About the routers/switches

It is suggested that routers/switches supporting 802.11ac 5G segment should be selected to achieve better wireless connection experience.

![](_page_11_Figure_4.jpeg)

<span id="page-11-0"></span>![](_page_11_Figure_5.jpeg)

# <span id="page-12-0"></span>**7 Brief Introduction of SCAM4K UI and Its Functions**

# <span id="page-12-1"></span>7.1 XCamView UI

The SCAM4K UI shown in [Figure 6-2](#page-7-1) includes a Camera Control Panel on the left of the video window, a Measurement Toolbar on the top of the video window and a Synthesis Camera Control Toolbar on the bottom of the video window.

![](_page_12_Picture_514.jpeg)

# <span id="page-12-2"></span>7.2 The camera control panel on the left side of the video window

The Camera Control Panel controls the camera to achieve the best video or image quality according to the specific applications; It will pop up automatically when the mouse cursor is moved to the left side of the video window (in measurement status, the Camera Control Panel will not pop up. The Camera Control Panel will only pop up when the measurement process is finished or terminated while user's cursor on the left edge of the video window). Left-clicking **\*** button to achieve Display/Auto Hide switch of the Camera Control Panel.

![](_page_12_Picture_515.jpeg)

# <span id="page-12-3"></span>7.3 The Measurement Toolbar on top of the video window

The Measurement Toolbar will pop up when moving mouse cursor to any place near the upper edge of the

#### video window. Here is the introduction of the various functions on the Measurement Toolbar:

 $\bigotimes$   $\Box$  Visible  $P$ ixel  $\boxed{\bullet}$  NA

Figure 7-1 The Measurement Toolbar on the Upper Side of the Video Window

![](_page_13_Picture_283.jpeg)

#### Note:

1) When user left-clicks Display/Hide button **on** Measurement Toolbar, Measurement Toolbar will be fixed. In this case Camera Control Panel will not pop up automatically even if moving the mouse cursor to the left edge of the video window. Only when user left-click the  $\mathbf{\times}$  button on Measurement Toolbar to exit from the measurement mode will they be able to doing other operations on Camera Control Panel or Synthesis Camera

Control Toolbar.

2) When a specific Measurement Object is selected during the measurement process, Object Location & Attributes Control Bar  $\mathbb{R} \times \mathbb{R}$   $\mathbb{R}$  will appear for changing the object location and properties of the selected objects.

# <span id="page-14-0"></span>7.4 Icons and functions of the Synthesis Camera Control Toolbar at the bottom of the video window

 $\textcircled{\textsf{A}} \otimes \textcircled{\textsf{A}} \otimes \textcircled{\textsf{A}} \otimes \textcircled{\textsf{A}}$ 

Figure 7-2 The Synthesis Camera Control Toolbar on the Bottom of the Video Window

![](_page_14_Picture_194.jpeg)

The  $\frac{1}{20}$  Setting function is relatively more complicated than the other functions. Here is more information about it:

#### <span id="page-14-1"></span>**7.4.1 Setting>Network>General**

![](_page_14_Picture_195.jpeg)

Figure 7-3 Comprehensive Network General Settings Page

<span id="page-14-2"></span>![](_page_14_Picture_196.jpeg)

Figure 7-4 Network Setup

### <span id="page-15-0"></span>**7.4.3 Setting>Measurement**

This page is used for the define of the Measurement Object properties.

![](_page_15_Picture_197.jpeg)

#### Figure 7-5 The Measurement Setup

![](_page_15_Picture_198.jpeg)

# <span id="page-15-1"></span>**7.4.4 Setting>Magnification**

#### This page's items are formed by the Measurement Toolbar's Calibration command.

![](_page_15_Picture_199.jpeg)

![](_page_15_Picture_200.jpeg)

Figure 7-6 Comprehensive Magnification Settings Page

#### <span id="page-15-2"></span>**7.4.5 Settings>Image Format**

![](_page_15_Picture_201.jpeg)

| 没∣                                                                                                    | Settings                                                                                                    | $\times$ |
|----------------------------------------------------------------------------------------------------|----------------------------------------------------------------------------------------------------|----------|
| Network<br>Measurement<br>Magnification<br>Image Format<br>Video<br>Storage<br>Files<br>Time<br>Language<br><b>ISP</b><br>Miscellaneous | Image Format<br>$\odot$ JPEG<br>OTIFF<br>Measurement Object Saving Method<br>O Burn In Mode<br>O Layered Mode<br>Burn In Mode<br>Measurement objects are merged into the image. User could not edit the<br>measurement objects any more.<br>Layered Mode<br>Measurement objects are saved in different layer with image data in the<br>target file. User could edit the measurement objects in the target file with<br>software on the PC. |          |
|                                                                                                    | Close Annlu                                                                                                    |          |

Figure 7-7 Comprehensive Image Format Settings Page

#### <span id="page-16-0"></span>**7.4.6 Setting>Video**

![](_page_16_Picture_4.jpeg)

Figure 7-8 Comprehensive Setting of Video page

#### <span id="page-16-1"></span>**7.4.7 Setting>Storage**

![](_page_16_Picture_7.jpeg)

Figure 7-9 Comprehensive Setting of Storage Page

![](_page_16_Picture_184.jpeg)

#### <span id="page-16-2"></span>**7.4.8 Setting>Files**

![](_page_17_Picture_157.jpeg)

Figure 7-10 Comprehensive Setting of Files Name

| Image or Video<br>File Name<br>Paradigm | Provide Auto or Manual naming paradigm for Image or Video file;                                               |
|-----------------------------------------|----------------------------------------------------------------------------------------------------|
| Auto                                    | With specified name as the Prefix and XCamView will add digital after the Prefix for the Image or Video file; |
| Manual                                  | A file dialog will pop up to enter the Image or Video file name for the captured Image or Video.              |

#### <span id="page-17-0"></span>**7.4.9 Setting>Time**

![](_page_17_Picture_158.jpeg)

#### Figure 7-11 Time Setting

Time User can set Year, Month, Day, Hour, Minute and Second ital.in this page.

#### <span id="page-17-1"></span>**7.4.10 Setting>Language**

![](_page_17_Picture_159.jpeg)

# Figure 7-12 Comprehensive Setting of Language Selection Setting Page

![](_page_17_Picture_160.jpeg)

![](_page_18_Picture_157.jpeg)

# <span id="page-18-0"></span>**7.4.11 Setting>ISP**

![](_page_18_Picture_158.jpeg)

Figure 7-13 Comprehensive Setting of ISP Page

| Dark Enhance  | Define the intensity value of dark enhancement: |
|---------------|-------------------------------------------------|
| Auto Exposure | Define the maximum automatic exposure time;     |
|               | Choosing the <b>ROI</b> rectangle line color    |

# <span id="page-18-1"></span>**7.4.12 Setting>Miscellaneous**

![](_page_18_Picture_159.jpeg)

Figure 7-14 Comprehensive Miscellaneous Settings Page

| Ruler                              | Select to display the ruler in the video window, otherwise not to display the ruler;                              |
|------------------------------------|----------------------------------------------------------------------------------------------------|
| Measurement                        | Select to display the measurement toolbar in the video window, otherwise not to display the measurement toolbar;  |
| Overlay                            | Select to support saving graphics overlay information in fusion mode, otherwise it will not support;              |
| Grids                              | Select to support saving mesh information in fusion mode, otherwise not to support;                               |
| Cursor                             | Choosing the Cursor size according to the screen resolution or personal preference                                |
| <b>Camera Parameters</b><br>Import | Import the Camera Parameters from the SD Card or USB flash drive to use the previously exported Camera Parameters |
| <b>Camera Parameters</b><br>Export | Export the Camera Parameters to the SD Card or USB flash drive to use the previously exported Camera Parameters   |
| Reset to factory<br>defaults       | Restore camera parameters to its factory status;                                                                  |

<span id="page-19-0"></span>**8 Sample Photos Captured with SCAM4K Series Camera**

![](_page_19_Picture_2.jpeg)

Figure 8-1 Longitudinal Section Of Equisetum Sporophyll Captured with SCAM4K8MPA

![](_page_19_Picture_4.jpeg)

Figure 8-2 Lime Wood Stem CS Captured with SCAM4K8MPA

![](_page_20_Picture_1.jpeg)

Figure 8-3 Taste Bud.Sec. Captured with SCAM4K8MPA

![](_page_20_Picture_3.jpeg)

Figure 8-4 Circuit Board Captured with SCAM4K8MPA

# <span id="page-20-0"></span>**9 Contacting Customer Service**

Please contact your local distributor if you have any questions about the product.